# **Caput e inciso I do Artigo 25 da Lei nº 8.666/1993 ROTEIRO PARA INEXIGIBILIDADE DE LICITAÇÃO**

# **Observações importantes**

**1.Requisitos importantes:** Ao que tange ao enquadramento de demandas como Inexigibilidade de Licitação, sempre recomendamos à Equipe de Planejamento que tome o máximo de cautela para averiguar se, efetivamente o bem/serviço pretendido somente pode ser fornecido por uma única empresa/fornecedor/produtor, conforme orientação do TCU, Súmula nº 255/2010 ou ainda se a condição de exclusividade ainda se mantém após já ter sido objeto de contratação pela UFFS.

**SÚMULA N.º 255/2010:** "Nas contratações em que o objeto só possa ser fornecido por produtor, empresa ou representante comercial exclusivo, é dever do agente público responsável pela contratação a adoção das providências necessárias para confirmar a veracidade da documentação comprobatória da condição de exclusividade."

Quando a demanda envolver aquisição de materiais/equipamentos deverá ser afastada tecnicamente no Estudo Técnico Preliminar, a possibilidade de que há outras peças ou equipamentos, de outras marcas disponíveis no mercado que possam reunir as características, funcionalidades ou soluções similares e compatíveis à necessidade existente, a fim de que não se configure preferência de marca. Portanto, não basta afirmar que o produto indicado é capaz de satisfazer a necessidade pública, é preciso demonstrar que não há outros, de outras marcas, similares, que apresentem as condições mínimas e indispensáveis para atender ao objetivo pretendido.

É importante esclarecer que a exclusividade de marca não se confunde com exclusividade do fornecedor. A condição de inviabilidade de competição que legitima a inexigibilidade ocorre quando demonstrada a condição de fornecedor exclusivo, o que não se verifica nas hipóteses em que há vários fornecedores habilitados a fornecer o produto determinado como exclusivo. Assim, caso o mercado apresente condições de competitividade para fornecer a peça do equipamento pretendida, não caberá o instituto da Inexigibilidade de Licitação.

**2.Dúvidas:** Sempre que forem registradas dúvidas em relação ao objeto e instrução do Pedido de Compras, pedimos que entrem em contato com o Departamento de Contratações Diretas através do e-mail **compradireta@uffs.edu.br**. Do mesmo modo, orientamos aos requisitantes que, antes de preencher qualquer formulário padrão do Pedido de Compras, verifiquem no Moodle a existência de versões atualizadas dos formulários e/ou novas orientações expedidas pela SUCL.

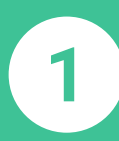

# **Primeira etapa Processo de formalização da demanda**

**Fundamento legal: Instrução normativa nº 40/2020, que dispõe sobre a elaboração do ETP digital**

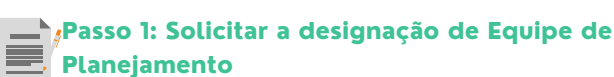

**1.1. A Unidade Requisitante deverá solicitar a designação da Equipe de Planejamento à SUCL através de um processo administrativo no SIPAC: Mesa Virtual;**

**1.2. Emitida a Portaria, o Processo retornará à Unidade Requisitante, para que se inicie a elaboração dos Estudos Técnicos Preliminares.**

**DICA: o modelo de Formulário de Formalização da Demanda está disponível no Template do SIPAC: Mesa Virtual.**

# $\rightarrow$  Passo 2: Elaborar o ETP Digital

**2.1. A Equipe de Planejamento designada deverá elaborar o ETP digital no módulo ETP digital do Portal de Compras do Governo Federal através do integrante administrativo indicado no F0090 - DOCUMENTO DE FORMALIZAÇÃO DA DEMANDA. Para orientações emitidas pelo Ministério da Economia, [clique aqui;](https://www.gov.br/compras/pt-br/centrais-de-conteudo/manuais/manual-etp-digital)**

**2.2. Finalizado o ETP digital, a Equipe de Planejamento concluirá pela viabilidade ou inviabilidade da contratação.**

**Roteiro para cadastro de processo administrativo no SIPAC: Mesa Virtual Acesse o SIPAC com suas credenciais** > Clique em abrir processo **Tipo processual**: FORMALIZAÇÃO DE DEMANDA

**Assunto do processo (CONARQ)**: informar o código da natureza da demanda, conforme exemplos a seguir:

031.11 - (GESTÃO DE MATERIAIS) – AQUISIÇÃO E INCORPORAÇÃO – COMPRA - MATERIAL PERMANENTE 031.12 - (GESTÃO DE MATERIAIS) – AQUISIÇÃO E INCORPORAÇÃO – COMPRA - MATERIAL DE CONSUMO

034 - (GESTÃO DE MATERIAIS) - CONTRATAÇÃO DE PRESTAÇÃO DE SERVIÇOS

**Assunto detalhado**: Solicitação de nomeação da Equipe de Planejamento para a aquisição/contratação de XXXXXXXXXXX

**Natureza do processo**: OSTENSIVO

**Notificar interessado**: NÃO

Clique em Inserir > Finalizar > Abrirá uma tela com os DADOS GERAIS DO PROCESSO > Clique em Confirmar

**Inserir o documento: F0090 - DOCUMENTO DE FORMALIZAÇÃO DA DEMANDA** preenchido; **Indique os assinantes do formulário**: todos os integrantes da Equipe de Planejamento e a Autoridade da Competente da Unidade Requisitante > Clique em adicionar assinante;

**Assine o documento** e clique em: Inserir Documentos no Processo > Clique em finalizar > Selecione

Processo.

**viabilidade da contratação**: salvar o ETP digital em PDF e anexar ao processo de formalização de demanda > indicar como assinantes todos os integrantes da Equipe de Planejamento e Autoridade Competente da Unidade Requisitante.

**inviabilidade da contratação**: salvar o ETP digital em PDF e anexar ao processo de formalização de demanda > inserir um despacho informando o resultado dos Estudos, contendo a assinatura de todos os integrantes da Equipe de Planejamento e Autoridade Competente da Unidade > enviar o processo à SUCL para arquivamento.

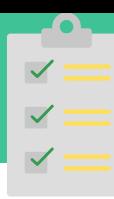

 $\overline{2}$ 

# Passo 1: Consultar o catálogo institucional e o cadastro de fornecedores/marca

**1.1. Verifique se o MATERIAL/SERVIÇO pretendido consta no Catálogo Institucional do SIPAC;**

**1.2. Consulte o código CATMAT/CATSER do item no Portal de Compras do Governo Federal e verifique se o código pesquisado é o mesmo cadastrado no catálogo institucional. Se houver necessidade atualize o código CATMAT/CATSER;**

**1.3. Verifique se o fornecedor e marca do item estão cadastrados no SIPAC: Módulo Compras. Se não estiver, solicite ao Agente de Compras de sua Unidade/Campus que realize o cadastro no sistema. Caso o item não tenha marca, poderá ser utilizada a denominação NACIONAL;**

**1.4. Realize a atualização de todos os itens que integrarão a Requisição de Compras.**

**Roteiro para solicitar cadastro do material**

**Acesse**: Portal Administrativo > Requisições > Material/Serviço > Catálogo > Solicitar cadastro > selecione o campo denominação > buscar > no fim da página selecione SOLICITAR CADASTRO DE MATERIAL > Escolha o tipo de material > Selecione o Grupo a que se relaciona o item >preencha os campos solicitados e insira os documentos indicados > Clique em Solicitar cadastro.

#### **Roteiro para solicitar cadastro de serviço**

**Para cada item de serviço pretendido, e**nviar as informações solicitadas abaixo para a Superintendência Administrativa -SUADM através do e-mail **proad.dgcs@uffs.edu.br**; Valor Estimado: Especificação: digo CATSER: <mark>[Link](https://catalogo.compras.gov.br/cnbs-web/busca) </mark>[p](https://catalogo.compras.gov.br/cnbs-web/busca)ara busca do có **Roteiro para solicitar atualização do código CATMAT/CATSER Enviar e-mail para [compras@uffs.edu.br](mailto:compras@uffs.edu.br), conforme modelo abaixo**. **Assunto**: Inserção de códigos CATMAT/CATSER de itens do Catálogo **Código do CATMAT/CATSER**: **Código do item**: **Descrição sucinta do item**: **Unidade Requisitante**: **Roteiro para cadastro de fornecedor**

### Passo 2: Cadastrar a Cotação da Pesquisa de Preços e atualizar o valor estimado do item

**Fundamento legal: Instrução normativa nº 73/2020, que dispõe sobre procedimentos de Pesquisa de Preços**

**2.1. Solicite ao Agente de Compras de sua Unidade/Campus que cadastre no SIPAC: Módulo Compras o orçamento dos itens pretendidos e a declaração de exclusividade do fornecedor/executante, para que o valor total da Requisição esteja adequado a dotação orçamentária e permita a geração dos Relatórios de Pesquisa de Preços.**

**Acesse**: Módulo Compras > Cotações > Cotações > Cotar materiais selecione a proposta apresentada pelo fornecedor > Clique em

### **A Proposta de Preços deverá conter:**

**•Descrição do Objeto, valor unitário e valor total conforme disposto no artigo 5º da IN nº 73/2020**, haja vista que estas informações vinculam o proponente; •**Dados do fornecedor proponente conforme disposto no artigo 5º da IN nº 73/2020**: razão social da empresa, CNPJ, nome e assinatura do responsável pela emissão da cotação, endereço e telefone para contato;

**·Dados bancários da empresa Contratada**;

. . . . . . . . . .

•**Data de emissão e vigência da Proposta conforme disposto no artigo 5º da IN nº 73/2020**. Recomendamos que a vigência da **proposta formal não seja inferior a no** mínimo 30 dias, a fim de permitir o atendimento de todos os trâmites administrativos até a fase de Empenho. Todavia, propostas com vigência vencida deverão ser ratificadas com a empresa antes de seguir seu fluxo processual.

## Passo 3: Cadastrar a Requisição de Compras

**3.1. Cadastre todos os itens que farão parte da Requisição de Compras. Lembrando que, o sistema somente permite que itens do mesmo grupo de catalogação sejam cadastrados em uma mesma Requisição;**

**3.2. Finalizado o cadastro dos itens da Requisição, selecione continuar > em seguida, Gravar e Enviar.**

#### **Roteiro para cadastrar uma requisição de compras**

**Acesse**: Portal Administrativo > Requisições > Material/Serviço > Compra > Cadastrar requisição > Selecione a opção: **Nacional – Não Registro de Preços** > Selecione o Grupo do Material/Serviço > Clique em Continuar > no campo Denominação do material/serviço, informe o nome genérico do item eclique em Buscar Material. O sistema retornará material/serviço > Informe a quantidade do material/serviço > No campo Observação, informe o número do PAC, conforme segue: PAC 202X nº XXX > Selecione incluir.

·**Para consultar a listagem de itens do grupo, informe %%% ® Buscar Material**.

**Exemplo**: balão%redondo%autoclavável

·**Gravar**: A opção gravar permite que o responsável revise, adicione ou exclua os itens em outro momento, antes do

envio da requisição à SUCL. Nesta opção, a requisição permanecerá na fila da Unidade Requisitante. ·**Gravar e Enviar**: A opção gravar e enviar finaliza o cadastramento da Requisição e envia para a Unidade de Compra

(SUCL).

**4.1. Solicite a autorização orçamentária para sua Requisição de Compras;**

### **Roteiro para solicitação de orçamento da demanda**

#### **IMPORTANTE**

disponibilidade orçamentária para suportar a execução da contratação pretendida será solicitada pela SUCL na fase de instrução processual do processo de compra.

## Passo 5: Notificar a SUCL das Requisições geradas

**5.1. Envie e-mail para [compras@uffs.edu.br](mailto:compras@uffs.edu.br) e informe as requisições geradas para o mesmo segmento.**

### **Modelo de envio**

**Unidade Requisitante**: XXXX

**É Gestor do Segmento?** Sim ou Não **Nº das Requisições geradas**: XXXXX

**Informação adicional:** Este campo deverá ser usado para relatar informações sobre as requis

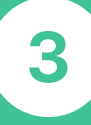

# **Terceira etapa Processo de Inexigibilidade de Licitação**

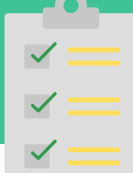

# Passo 1: Receber o processo de Inexigibilidade de Licitação gerado pela SUCL

**1.1. Após análise da(s) Requisição(ões), a SUCL abrirá um processo de Inexigibilidade de Licitação no módulo Compras do SIPAC e encaminhará o processo para a fila da Unidade Requisitante;**

**1.2. A Unidade Requisitante/Equipe de Planejamento deverá inserir no processo de inexigibilidade de licitação, a materialização em arquivo PDF único do processo de formalização da demanda, (processo onde consta a Portaria de designação da Equipe de Planejamento e o ETP digital);**

**1.3. Em seguida, deverá incluir no processo de formalização de demanda, despacho informando que a demanda foi inserida no processo nº (indicar o número do processo administrativo da inexigibilidade) e enviar o mesmo à SUCL para arquivamento.**

# Passo 2: Gerar o Relatório da Pesquisa de Preços

**2.1. Somente após receber o processo de Inexigibilidade de Licitação, gere no SIPAC o Relatórios de Pesquisa de Preços, conforme roteiro ao lado e, anexe-o ao processo de Inexigibilidade de Licitação.**

**2.2. Em seguida, anexe ao processo de Inexigibilidade os formulários e documentos que compreendem o Pedido de Compras, conforme ordem estabelecida no Quadro 01.**

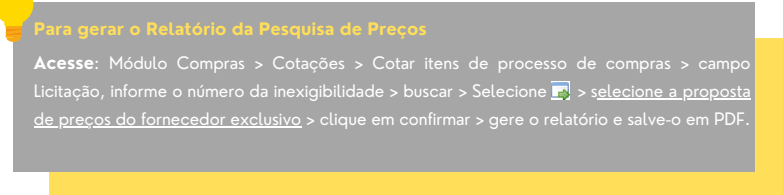

# Passo 3: Reenvio do processo de Inexigibilidade de Licitação à SUCL

**3.1. Anexados todos os documentos e formulários do Pedido de Compras, a Unidade Requisitante/Equipe de Planejamento deverá reenviar o processo de Inexigibilidade de Licitação à SUCL que dará início a instrução processual da demanda.**

#### **Quadro 01 - Relação dos documentos necessários para o Pedido de Compras Fundamento legal: Artigo 25, Caput e Inciso I da Lei nº 8.666/1993**

**Autoridade Competente**: A Autoridade competente da Unidade Demandante não poderá ser também o requisitante da demanda, tendo em vista o princípio de segregação de função. Caso essa condição seja necessária, a autorização do pedido de Compras caberá à Autoridade hierarquicamente superior à que formulou o pedido de Compras/Contratação. **Da assinatura dos documentos**: Os documentos que integram o processo de Compras deverão ser assinados DIGITALMENTE no sistema SIPAC pelo:

1. Requisitante da demanda ou todos os membros da Equipe de Planejamento, conforme o caso; 2. Agente de Compras da Unidade Requisitante e;

3. Autoridade Competente da Unidade Requisitante.

#### **Processo de Formalização da Demanda**

**Nº. Documento Observação**

01 Equipe de Planejamento e do ETP digital do processo de Formalização de demanda

### **F0032. Relatório de Pesquisa de Preços** 02

## **Pesquisa de Preços**

### **F0034 - Apresentação de 3 Notas Fiscais ou Notas de Empenho emitidas pela**

**F0090. Materialização em arquivo PDF único**, da Portaria de designação da

03 **Contratada a terceiros**, referente ao mesmo bem/serviço pretendido pela Administração cuja emissão tenha ocorrido até 1 (um) ano anterior à data da deflagração da inexigibilidade;

• **Fundamento legal**: Artigo 7º da Instrução Normativa nº 73/2020 do Secretaria Especial de Desburocratização, Gestão e Governo Digital do Ministério da Economia.

Instrução Normativa nº 73/2020

[...]

Inexigibilidade de licitação

Art. 7º Os processos de inexigibilidade de licitação deverão ser instruídos com a devida justificativa de que o preço ofertado à administração é condizente com o praticado pelo mercado, em especial por meio de:

I - documentos fiscais ou instrumentos contratuais de objetos idênticos, comercializados pela futura contratada, emitidos no período de até 1 (um) ano anterior à data da autorização da inexigibilidade pela autoridade competente;

II - tabelas de preços vigentes divulgadas pela futura contratada em sítios eletrônicos especializados ou de domínio amplo, contendo data e hora de acesso.

§1º Poderão ser utilizados outros critérios ou métodos, desde que devidamente justificados nos autos pelo gestor responsável e aprovados pela autoridade competente.

§2º Excepcionalmente, caso a futura contratada não tenha comercializado o objeto anteriormente, a justificativa de preço de que trata o caput pode ser realizada com objetos de mesma natureza.

§3º Caso a justificativa de preços aponte para a possibilidade de competição no mercado, vedada está a inexigibilidade.

§ 4° O disposto neste artigo aplica-se, no que couber, às hipóteses de dispensa de licitação, em especial as previstas nos incisos III, IV, XV, XVI e XVII do artigo 24 da Lei nº 8.666, de 21 de junho de 1993.

### **Regularidade Fiscal e trabalhista da contratada**

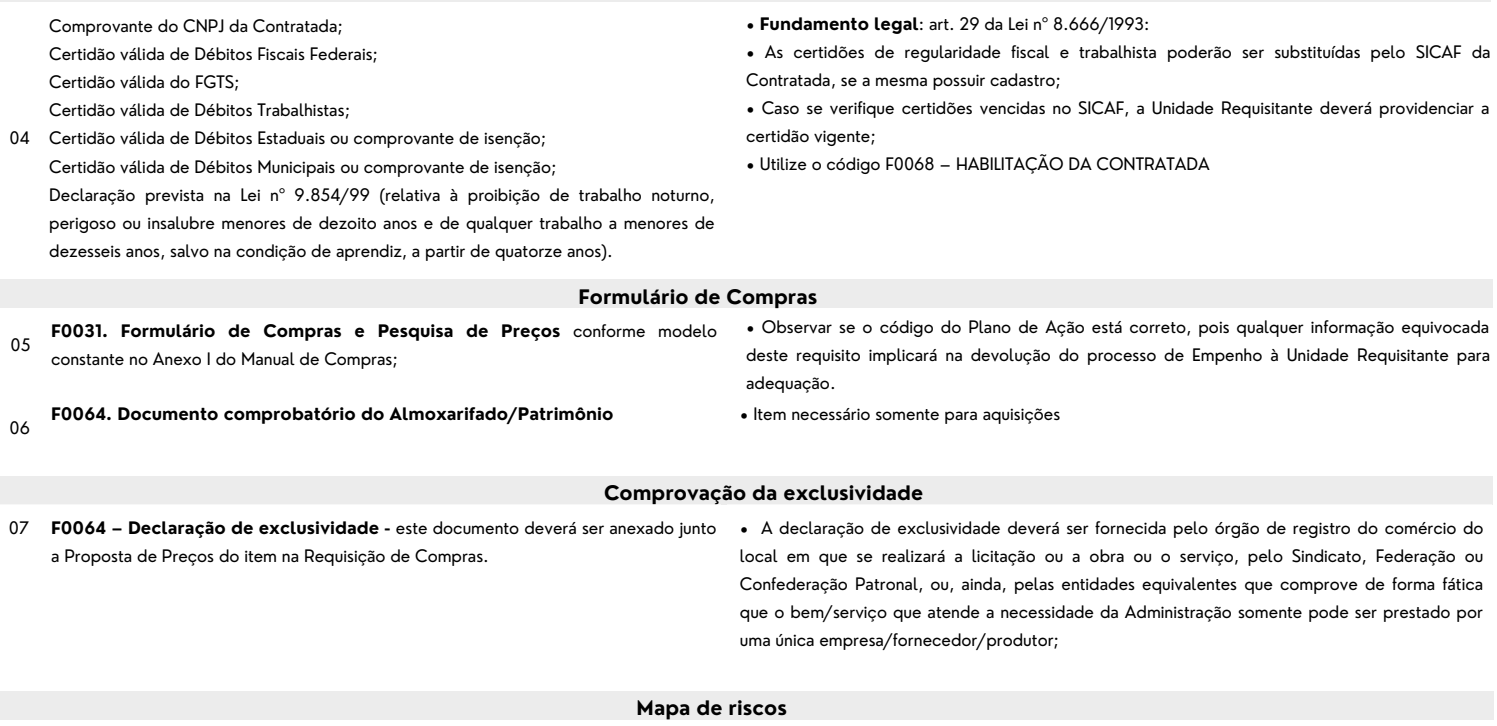

**F0093. Mapa de Riscos**, conforme modelo disponível no Encarte B do Manual de Compras

08 • A elaboração do Mapa de riscos é facultativa para aquisição de bens e necessária para contratação de serviços.